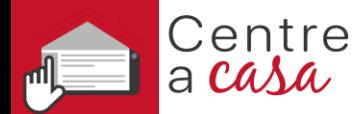

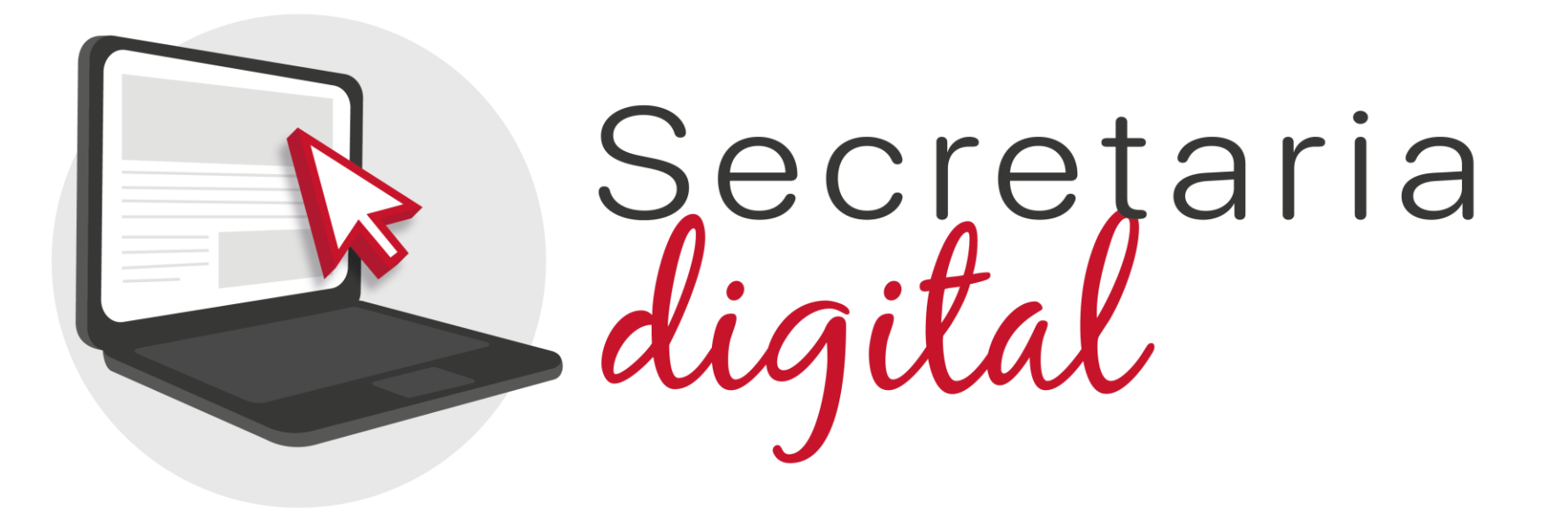

# **MATRÍCULA TELEMÀTICA**

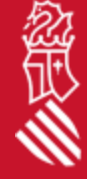

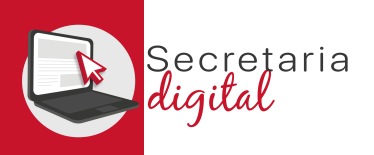

## PASSOS DEL TELEMÀTIC DE MATRÍCULA

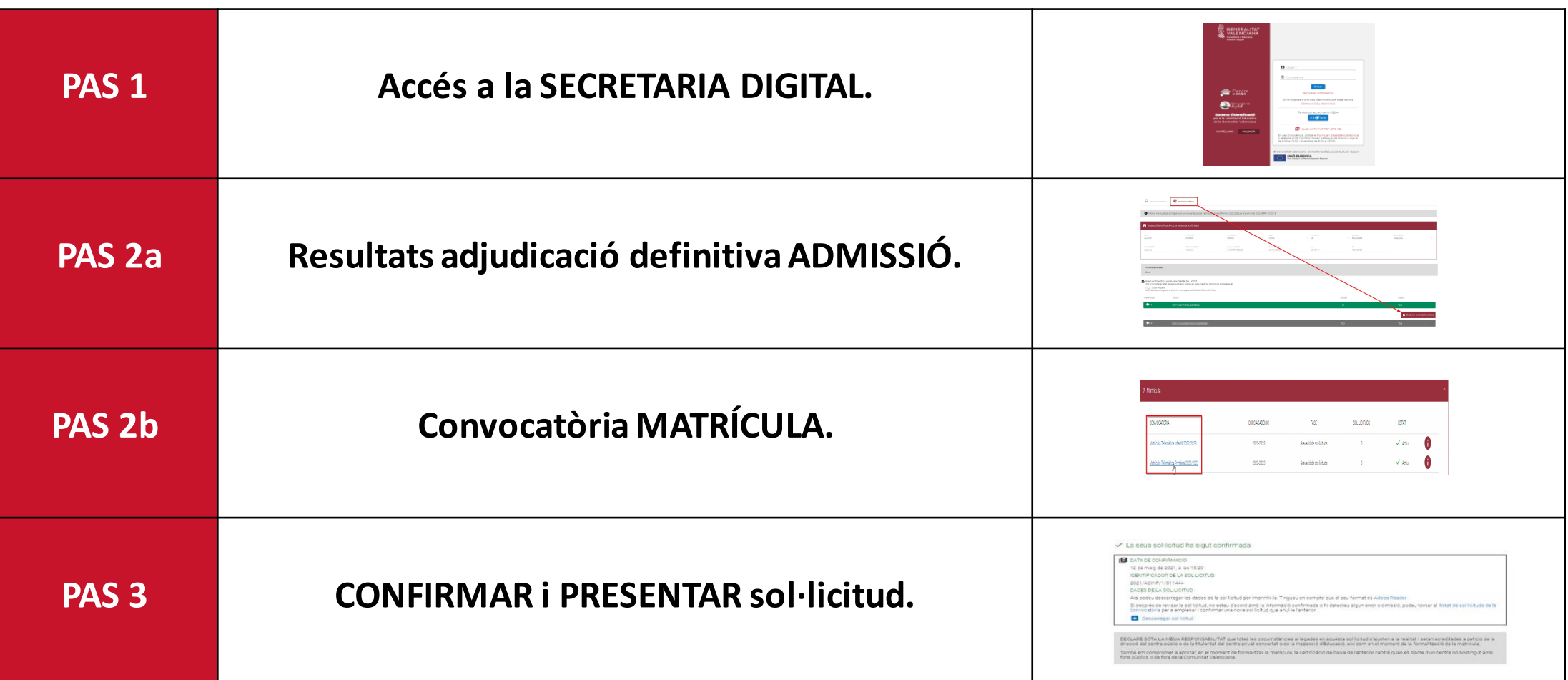

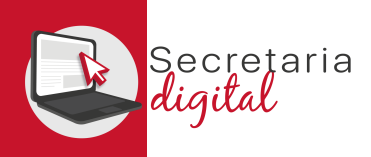

#### **ACCES** SECRETARIA DIGITAL

Les opcions d'identificació seran les mateixes del procés d'admissió :

- **Identificació per DNI o NIE** (Targeta d'estranger, Permís de residència o Certificat de registre de ciutadà de la Unió)
- **DNIe /Certificatelectrónic /Cl@ve PIN/Cl@ve Permanent .**
- **Usuari telemàtic** creat en els centres educatius (passaport i uns altres) .

**Amb el mateix usuari del procés d'admissió es podrà formalitzar la matrícula telemàtica en qualsevol ensenyament .**

#### **Tràmit EXCLUSIU per a l'alumnat ADJUDICAT en el procés d'ADMISSIÓ .**

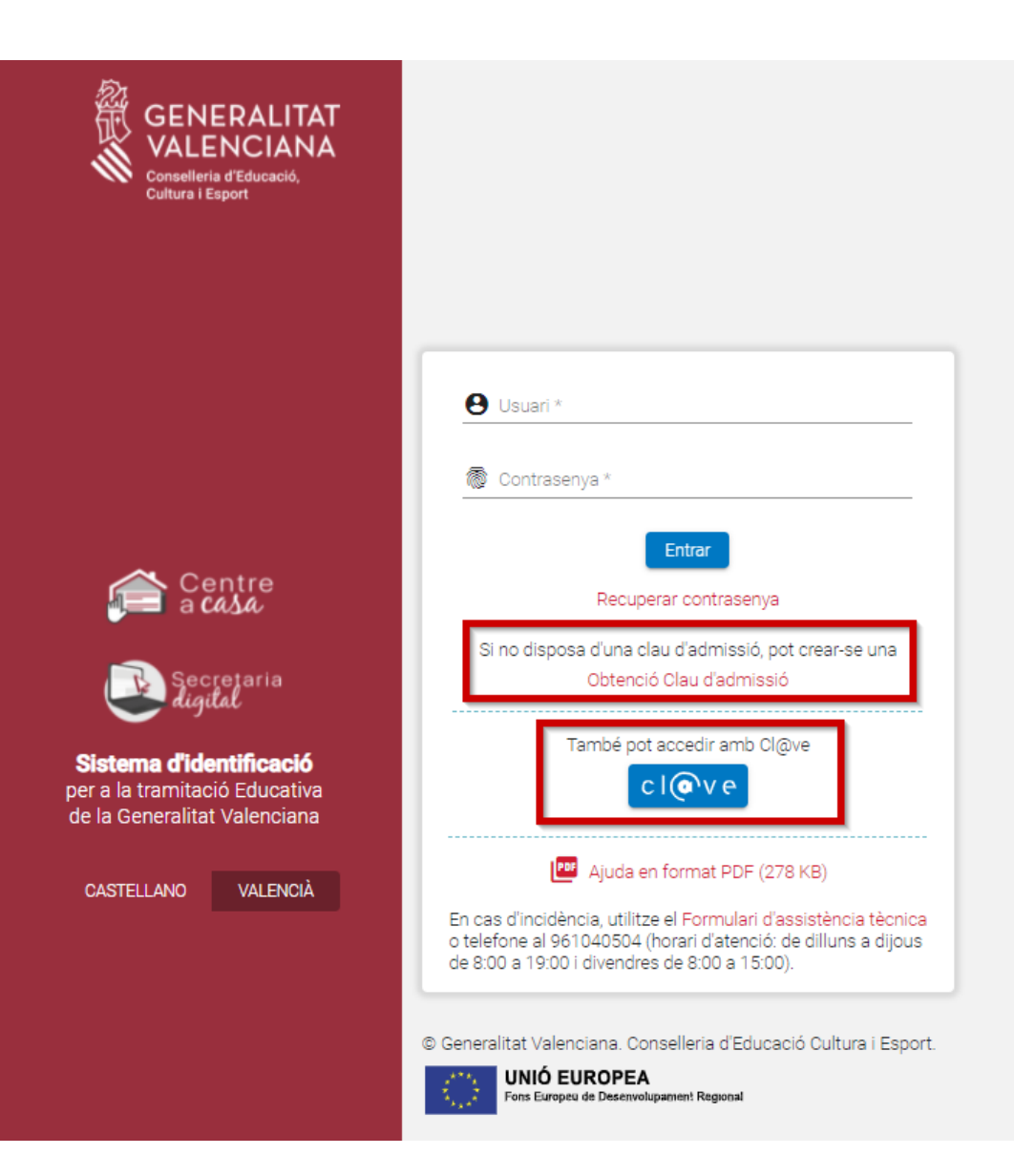

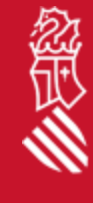

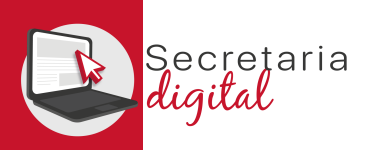

### SOL·LICITUD ADMISSIÓ

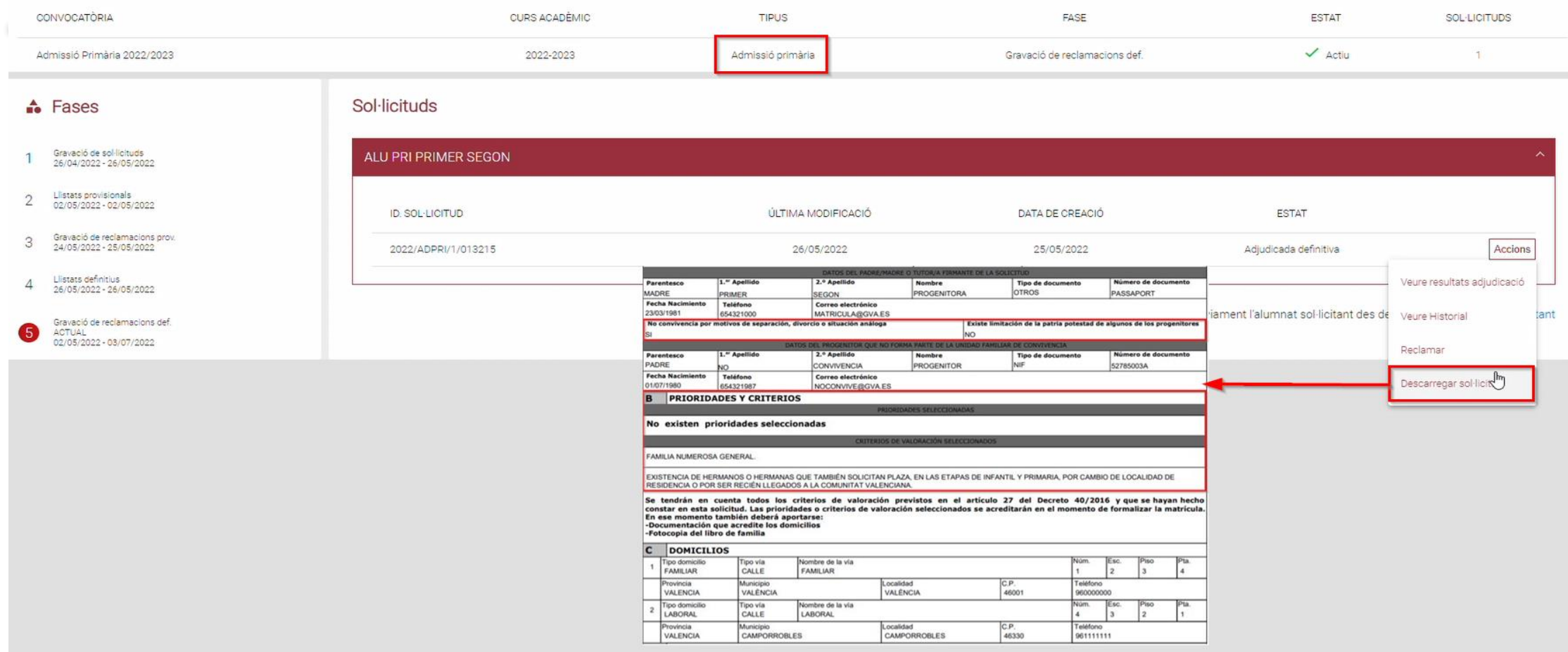

劉

**Es recomana** descarregar la sol·licitud d'Admissió presentada per a **revisar les prioritats i criteris marcats**, per a la seua **posterior justificació en la documentació adjunta de matrícula.**

SECRETARIA DIGITAL

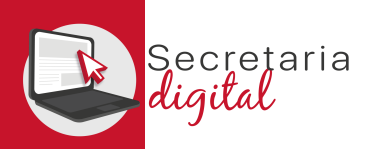

### 2a RESULTATS ADJUDICACIÓ

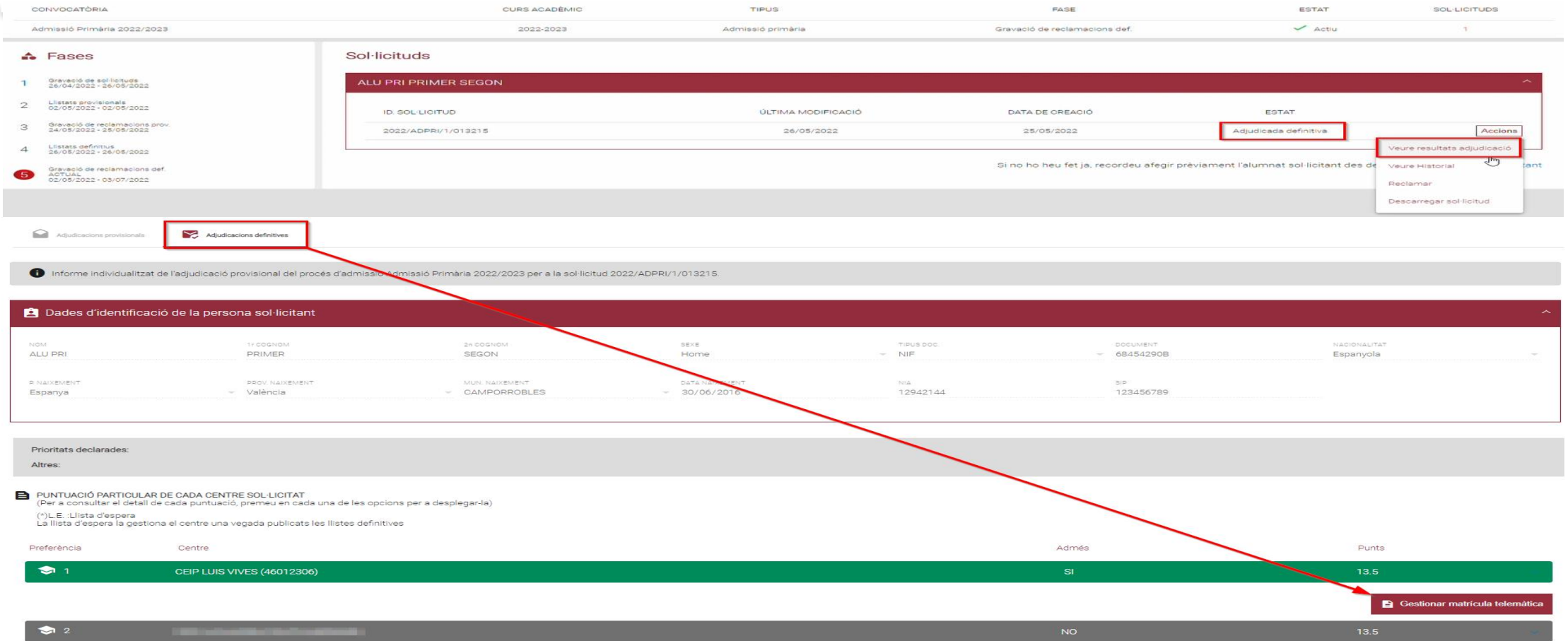

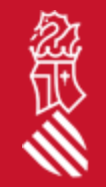

Des de la convocatòria d'**Admissió** una vegada publicades les **adjudicacions definitives** s'activarà el botó de **Gestionar Matrícula Telemàtica** des del qual s'accedirà directament al tràmit de matrícula.

SECRETARIA DIGITAL

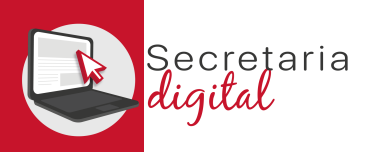

## 2b CONVOCATÒRIA MATRÍCULA

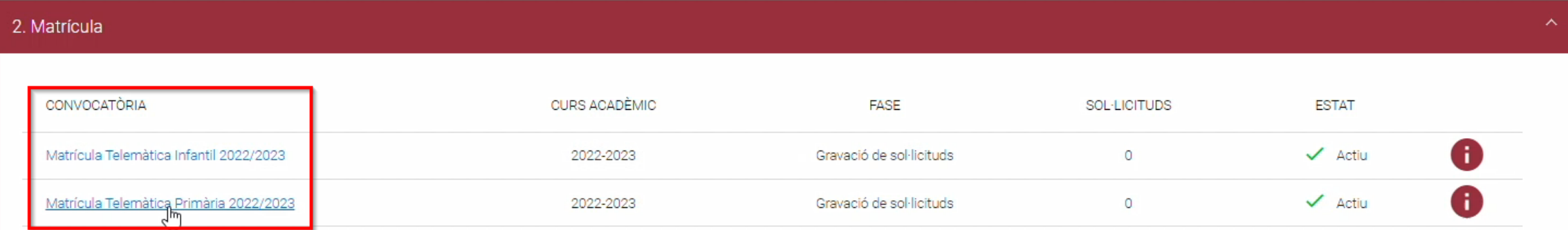

Des de la convocatòria de **Matrícula** també es pot iniciar el tràmit, seleccionant l'ensenyament desitjat i seleccionant entre **l'alumnat sol·licitant adjudicat en aqueix ensenyament.**

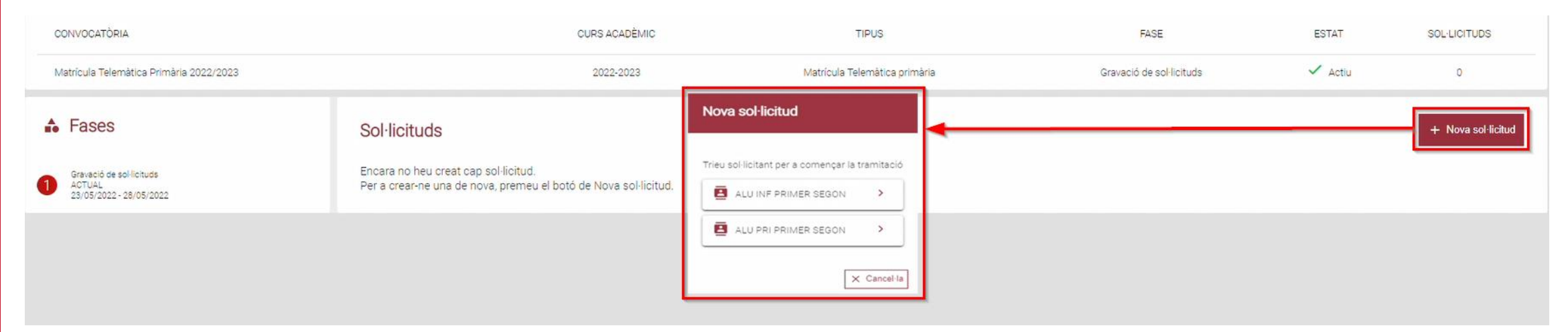

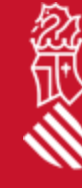

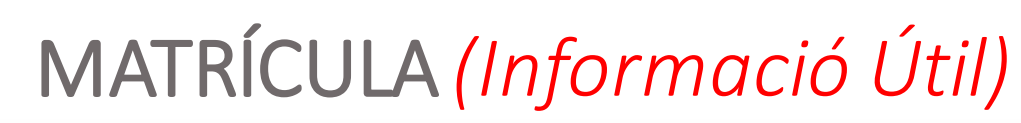

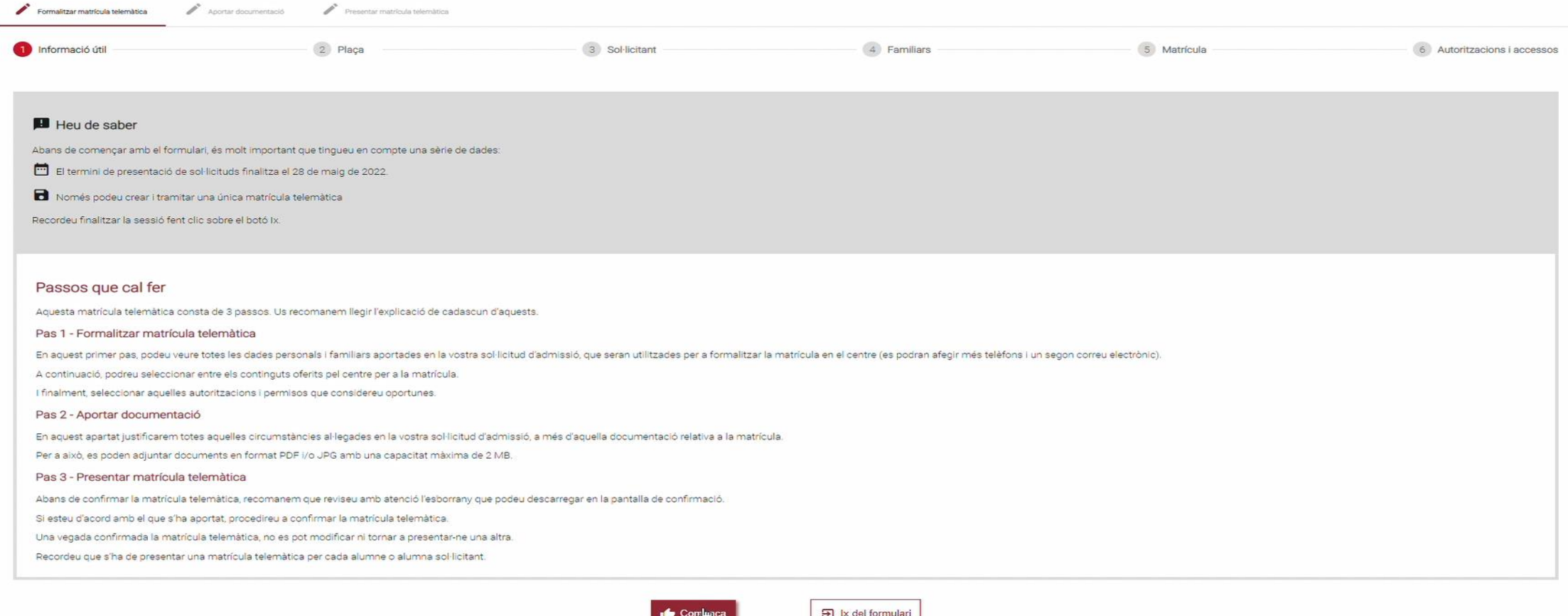

És **molt important llegir amb atenció** tota aquesta informació perquè **una vegada presentada la nostra sol·licitud, no podem modificar ni presentar-ne una nova** *(caldrà contactar amb el centre per a esmenar els errors).*

cretaria

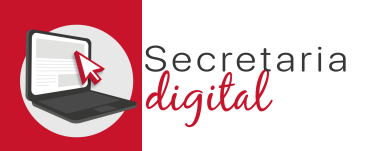

## MATRÍCULA *(Eixir formulari)*

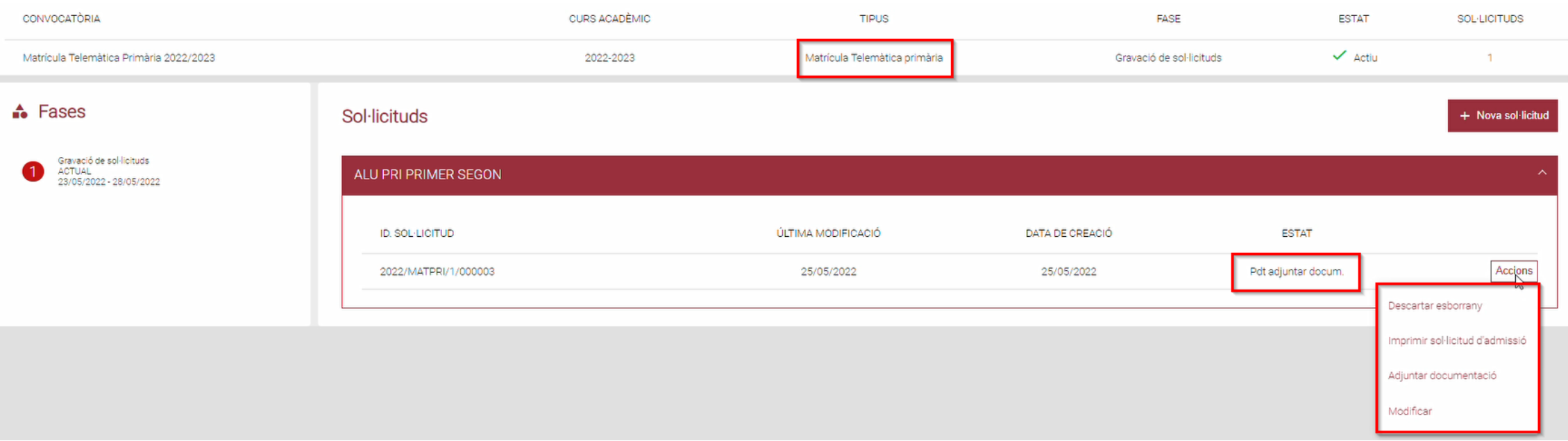

Una vegada iniciada una sol·licitud de matrícula, es pot eixir del formulari i tornar a entrar per a modificar o adjuntar documentació en qualsevol moment, guardant-se els canvis.

Però una vegada presentada la nostra sol·licitud NO es podrà modificar, ni tornar a presentar-ne una nova.

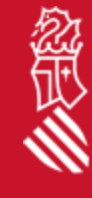

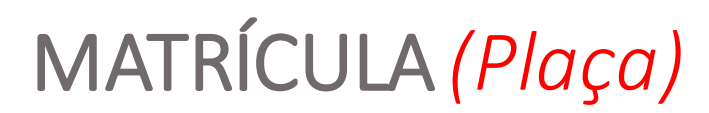

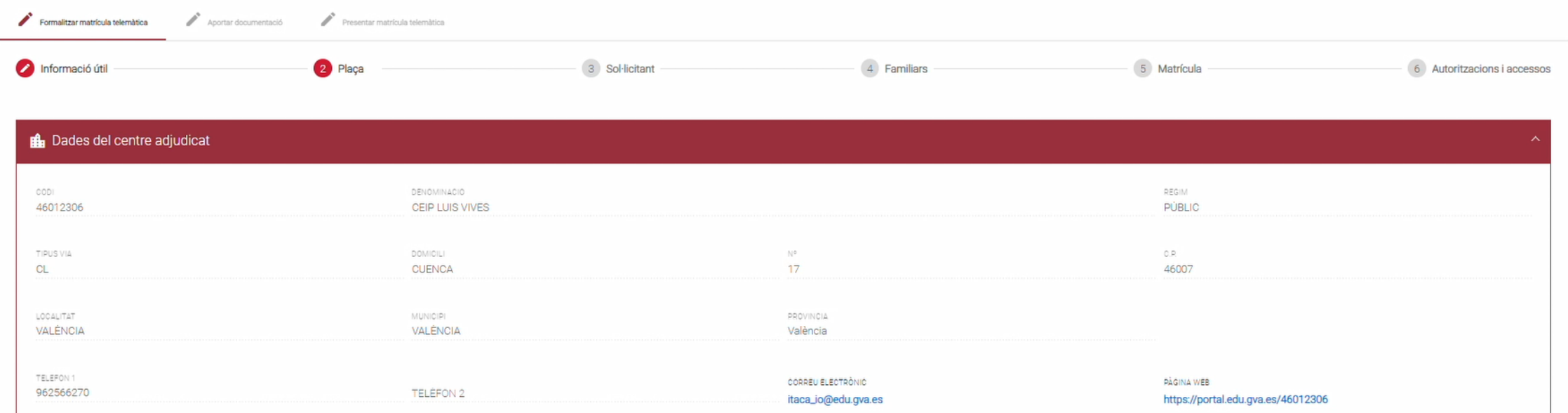

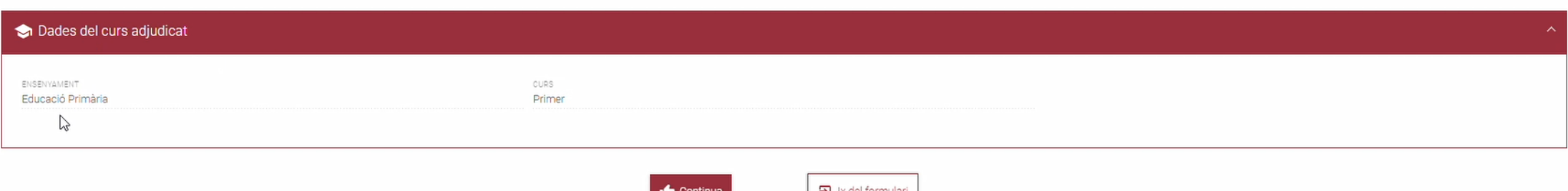

Aquesta pantalla mostra les **dades del centre i curs adjudicat** en el procés d'admissió.

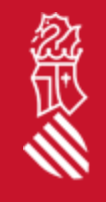

ecretaria ital.

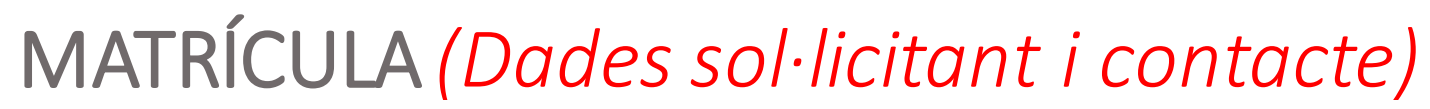

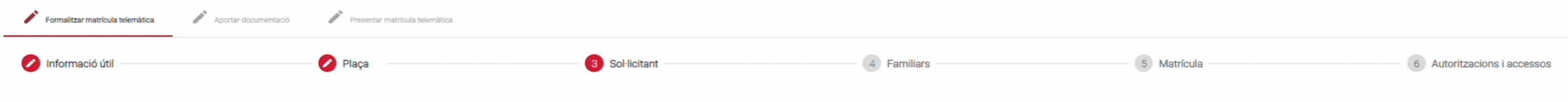

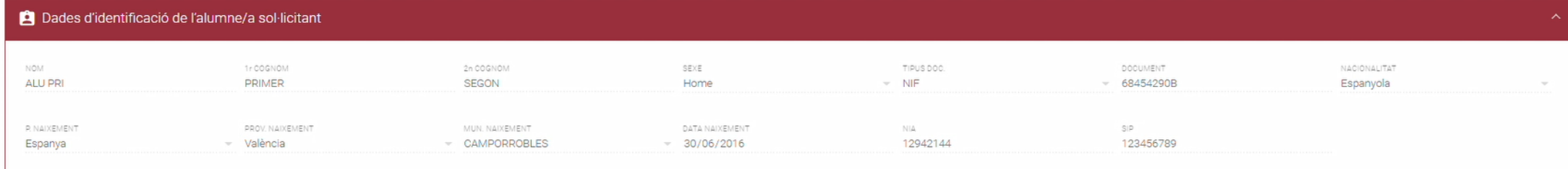

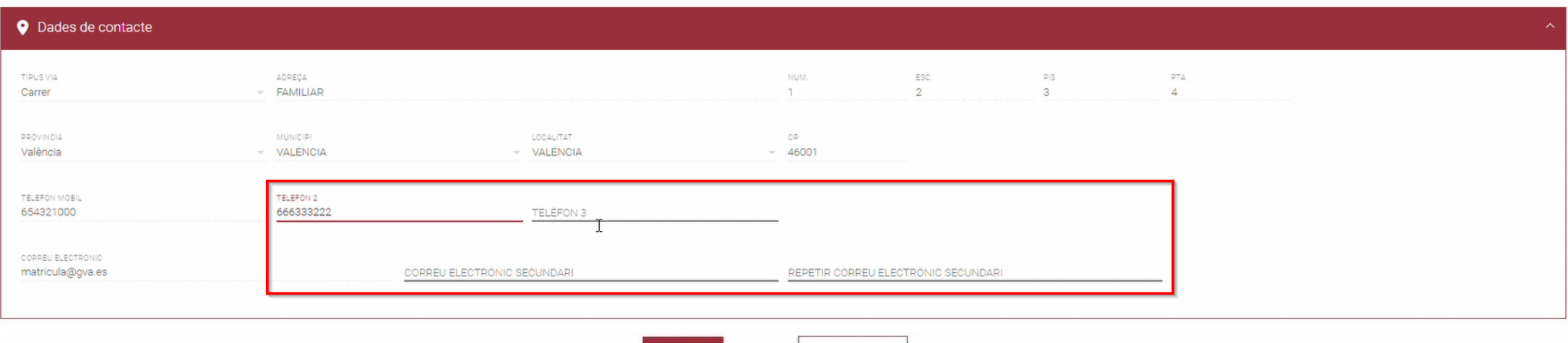

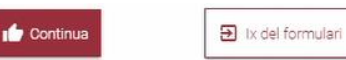

Aquesta pantalla mostra les **dades de l'alumne/a sol·licitant (no editables) i les dades de contacte (editables)** informats en la sol·licitud d'admissió.

SECRETARÍA DIGITAL

ecretaria

忽

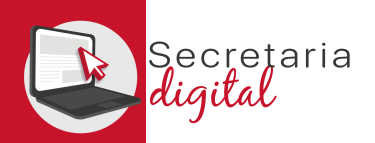

### MATRÍCULA *(Familiars)*

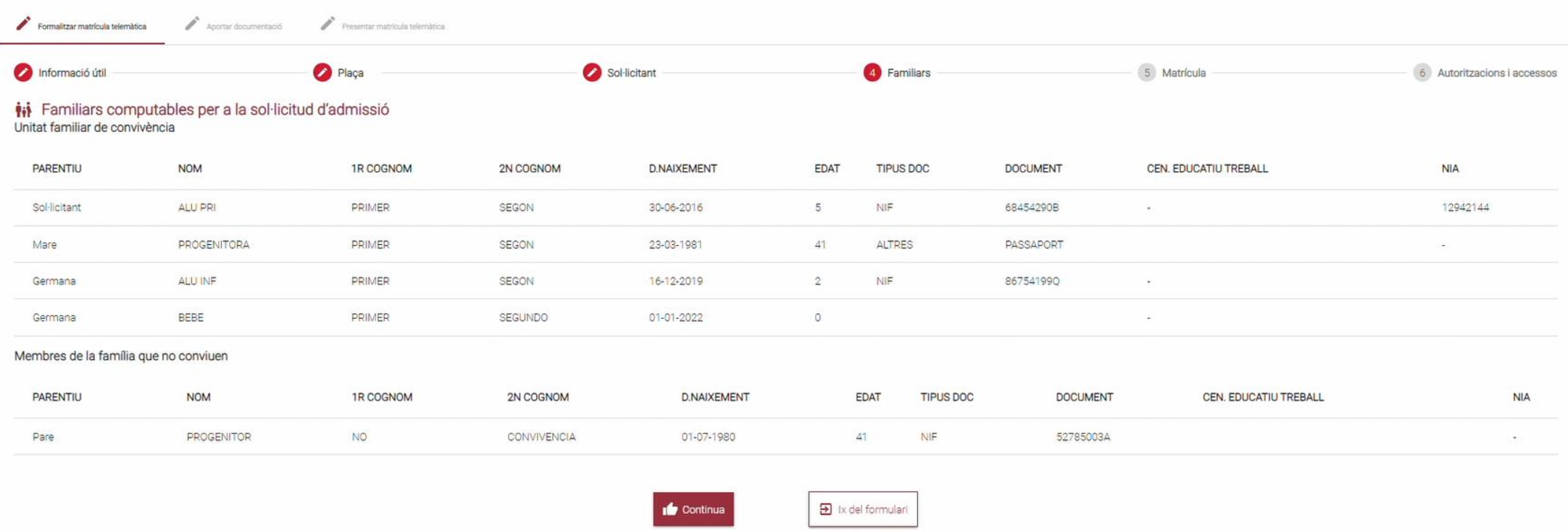

#### Aquesta pantalla mostra els **Familiars (no editables)** informats en la sol·licitud d'admissió.

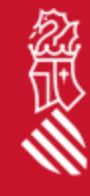

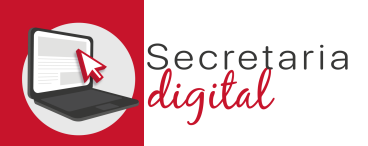

### MATRÍCULA *(Obligatòries i Optatives)*

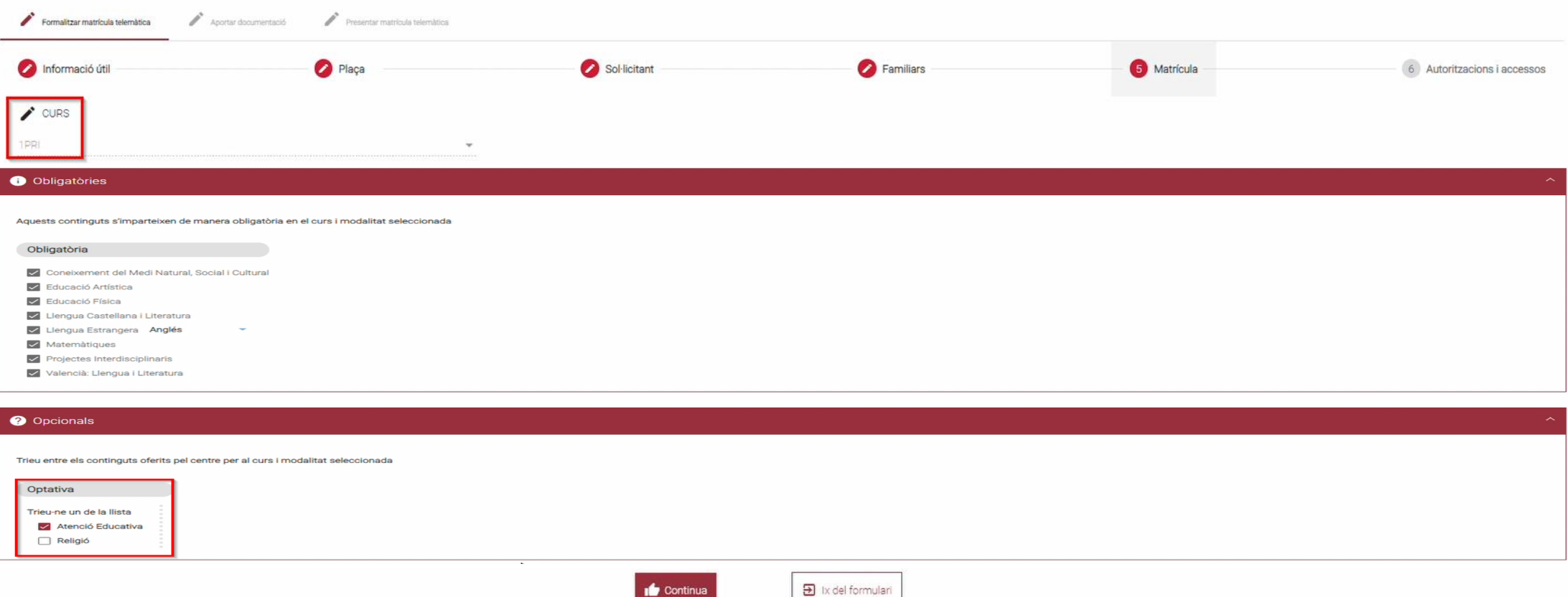

Aquesta pantalla mostra el **curs adjudicat, els continguts obligatoris i els continguts opcionals per a seleccionar** *(variaran en funció de l'ensenyament, curs i modalitat adjudicada)*

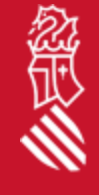

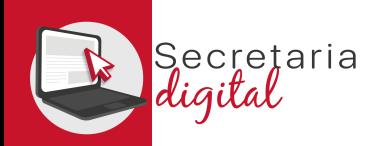

## MATRÍCULA *(Autoritzacions)*

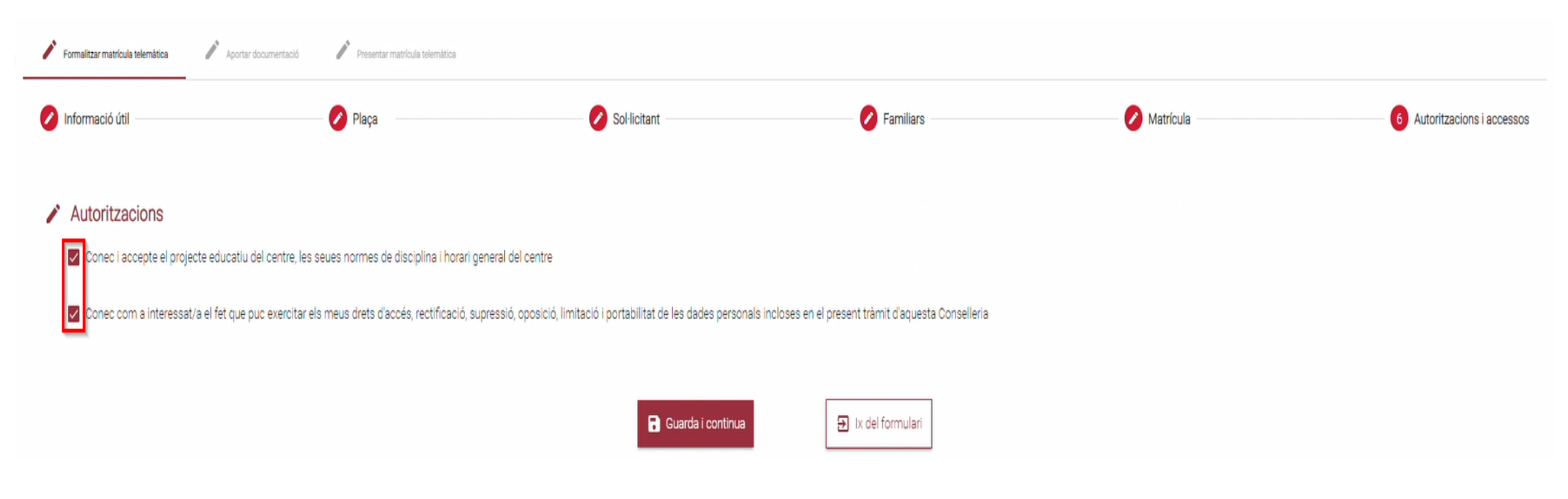

En aquesta pantalla es pot desmarcar aquelles autoritzacions que es considere.

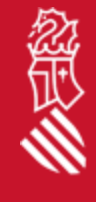

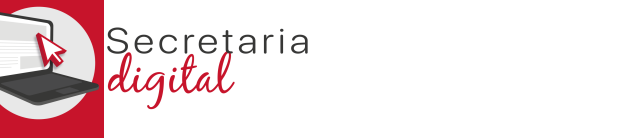

## DOCUMENTACIÓ *(Matrícula)*

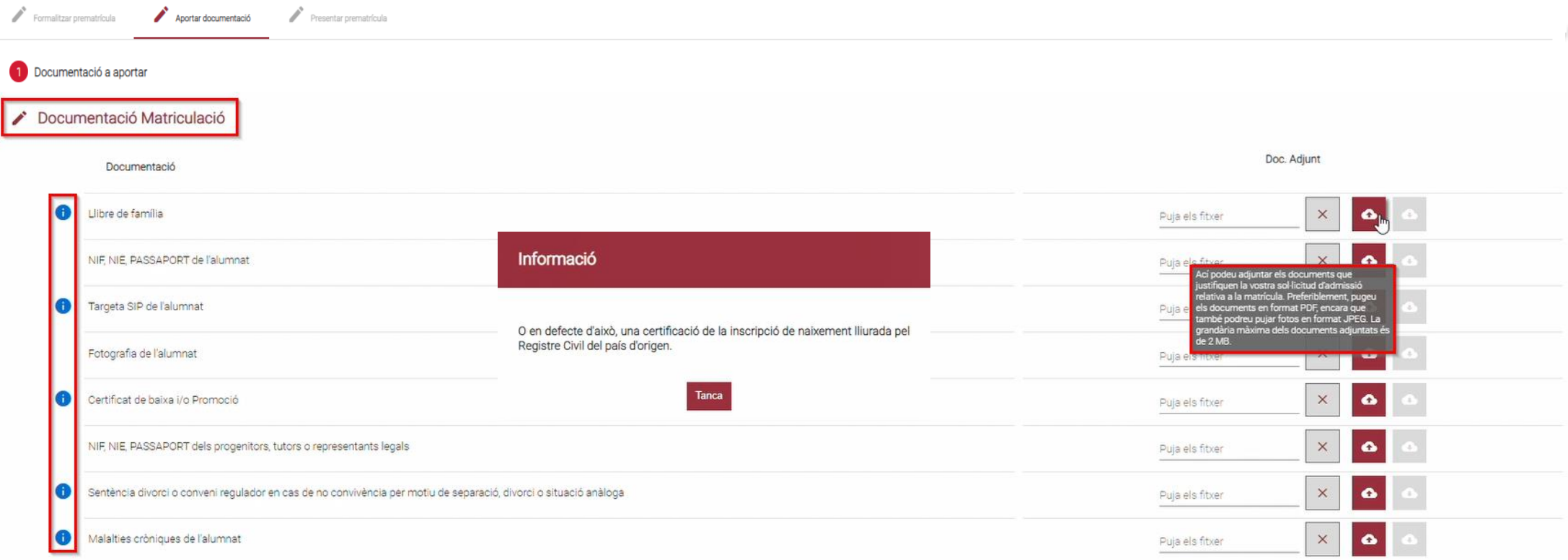

A

#### La pantalla de **Documentació**:

- Es pot consultar **informació addicional** dels documents a adjuntar.
- Es poden adjuntar **documents PDF o JPG fins a un màxim de 2Mb.**

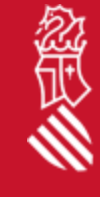

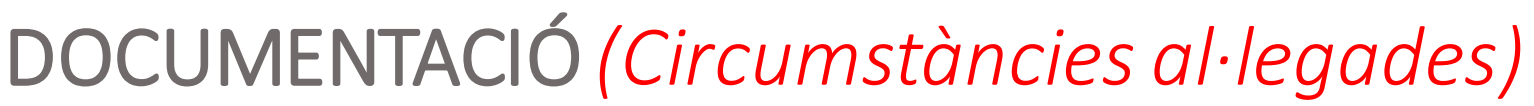

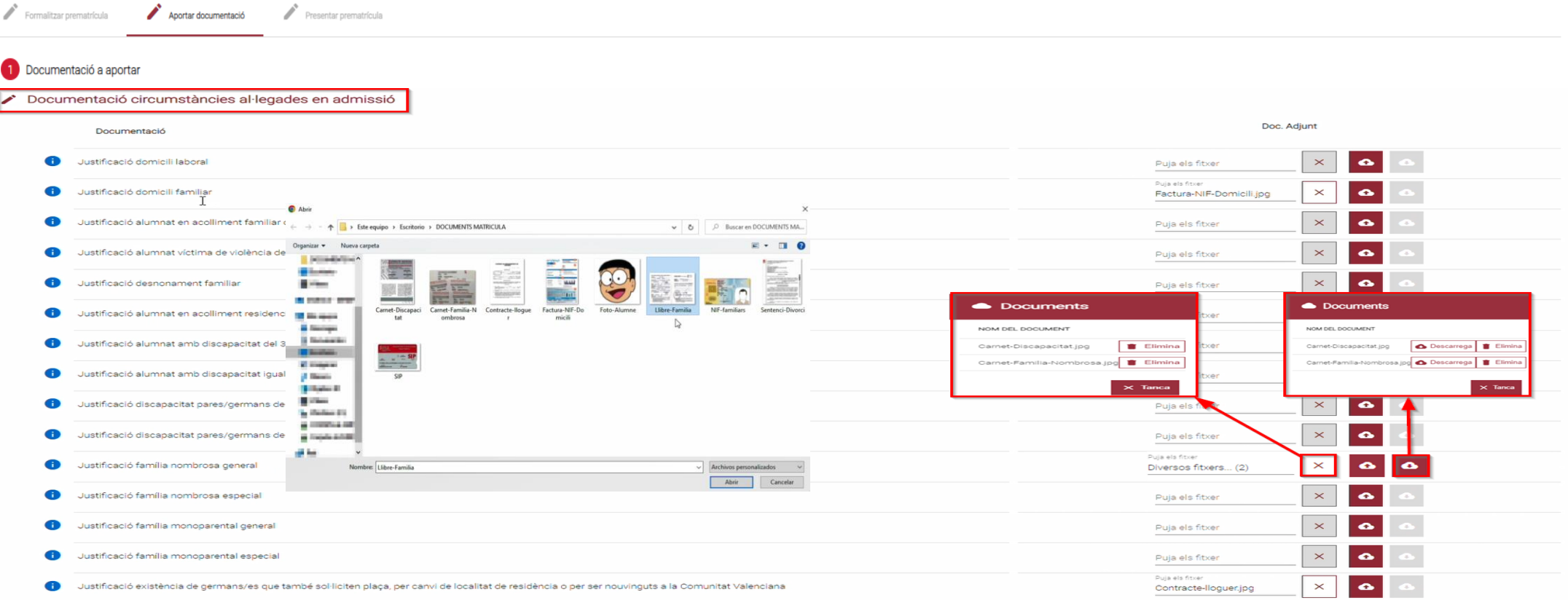

#### La pantalla de **Documentació**:

• Es pot **Eliminar o Descarregar** qualsevol document adjuntat.

*(Per a adjuntar més d'un arxiu en el mateix apartat, s'han de seleccionar i pujar alhora)*

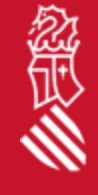

ecretaria

### DOCUMENTACIÓ *(Altres)*

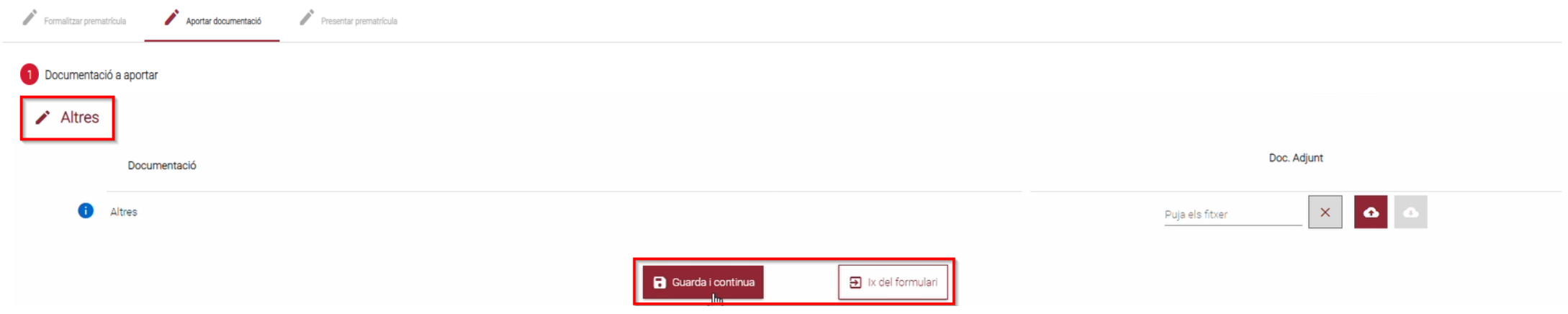

#### La pantalla de **Documentació**:

retaria

• En aquest últim apartat es pot adjuntar **qualsevol documentació** que es considere **rellevant per a la formalització de la matrícula.**

*(Es recomana tindre tota la documentació a adjuntar preparada abans d'iniciar el tràmit)*

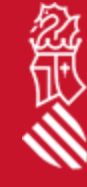

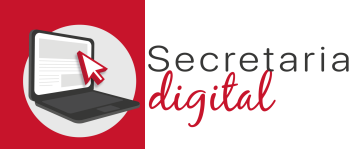

#### REVISAR ESBORRANY

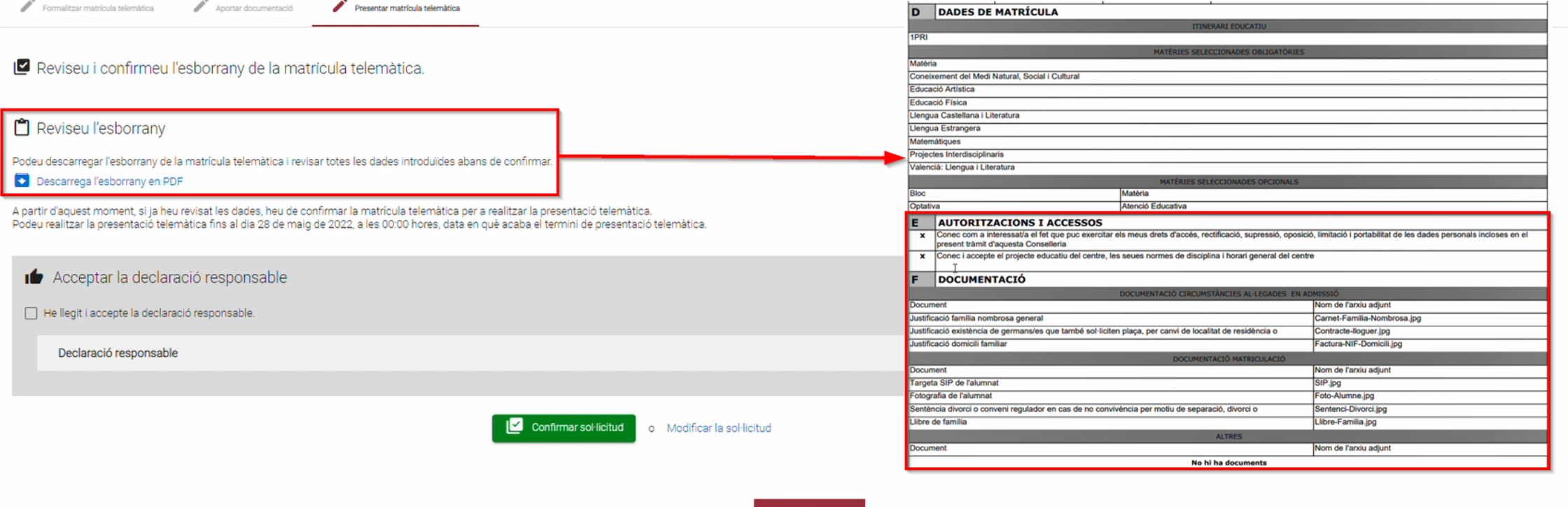

 $5$  Ix del formulari

**Abans de Confirmar**la sol·licitud, es recomana **descarregar i revisar l'esborrany**per a comprovar que:

- Les **dades de matrícula són els desitjats.**
- Les **autoritzacions i accessos són correctes.**
- Els **arxius adjunts es corresponen amb les prioritats i criteris al·legats en admissió.**

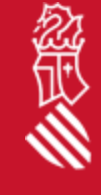

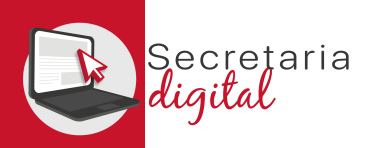

#### CONFIRMAR SOL·LICITUD

 $\rho^*$  Aportar documentació Presentar matrícula telemàtica

#### Reviseu i confirmeu l'esborrany de la matrícula telemàtica

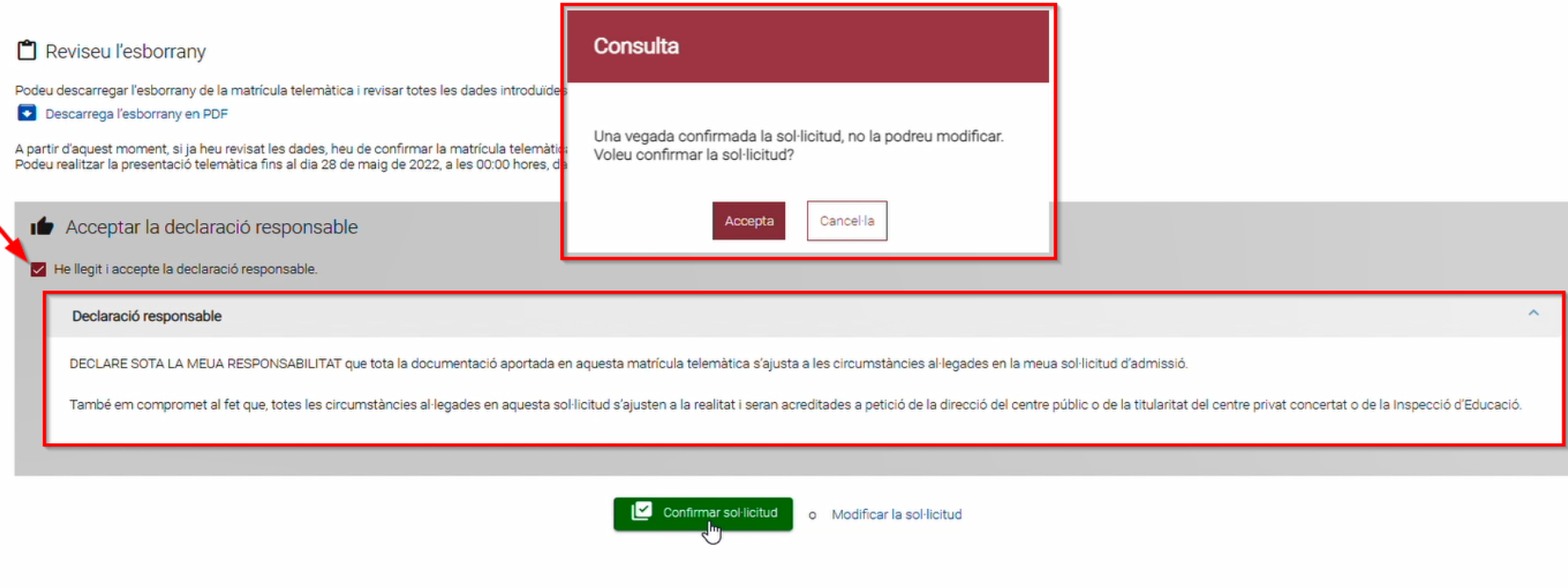

Finalment, s'ha de **llegir i acceptar la declaració responsable.**

En Confirmar la sol·licitud es **recorda que una vegada presentada no es podrà modificar, ni presentar una nova sol·licitud** *(caldrà contactar amb el centre per a esmenar els errors).*

 $\overline{\mathbf{B}}$  ix del formulari

SECRETARÍA DIGITAL 18

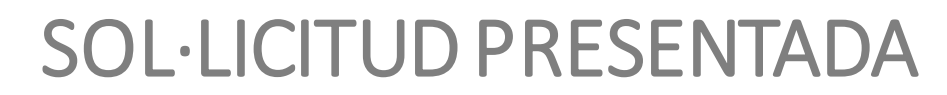

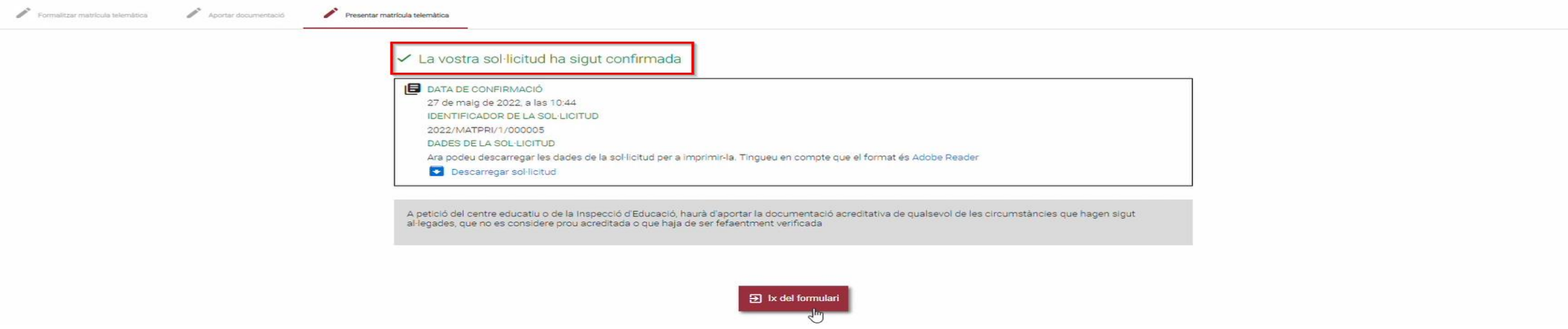

#### **Una vegada Confirmada la sol·licitud el tràmit de la Matrícula Telemàtica ha finalitzat.**

Des de la Secretària Digital es pot revisar l'estat de la sol·licitud i descarregar la sol·licitud presentada.

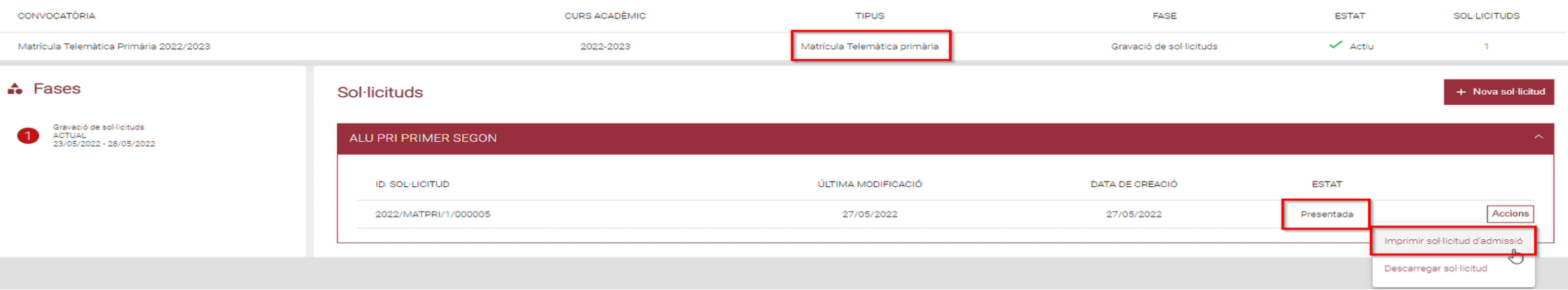

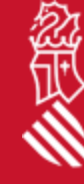

cretaria

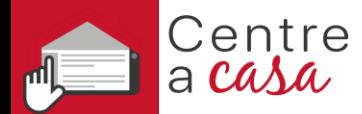

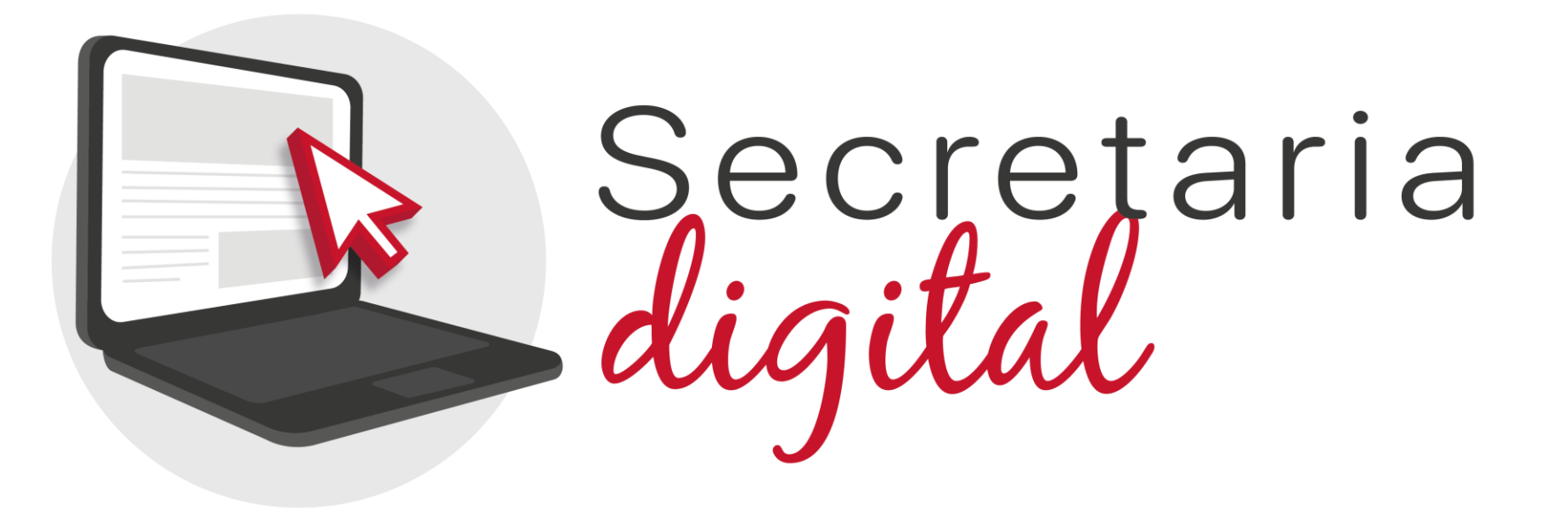

# **MATRÍCULA TELEMÀTICA**

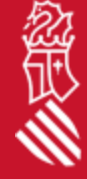